附件 **2**

# 博士公共必修课成绩认定流程

博士公共必修课成绩认定分为"博士学位英语免修免考" 与"成绩转换"两部分,认定流程分为网上报名、资格审核、 成绩认定三个阶段。

一、网上报名

学生可自行报名或请教育干部代理报名。

#### (一)报名时间

符合报名条件的学生通过选课系统([http://sep.ucas.ac.cn/](http://sep.ucas.ac.cn/）进行网上报名（建议使用360)) 进行网上报名(建议使用 360 浏览器或谷歌浏览器)。

### (二)操作路径

第一步,进入"选课系统",界面见图 1。

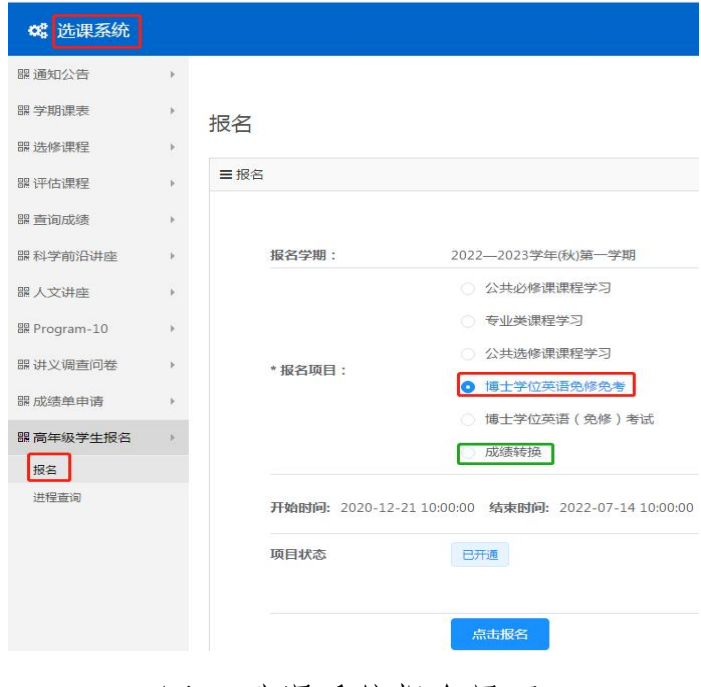

图 1 选课系统报名界面

第二步,学生根据自身情况选择报名"博士学位英语免 修免考"或"成绩转换"项目,"点击报名",即完成报名, 报名界面见图 2。

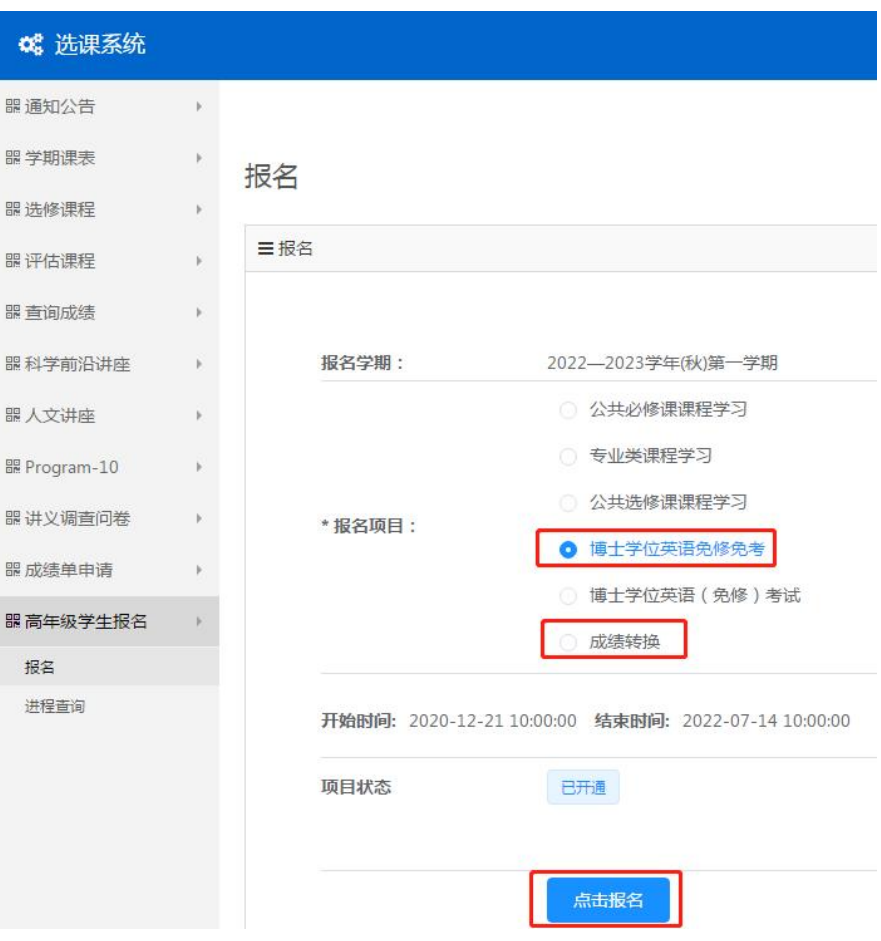

图 2 成绩认定项目报名

#### (三)教育干部代理报名

**1**.代理报名时间

如学生不能网上报名,教育干部可为其代理报名,代理报 名时间与学生报名时间一致。

### **2**.操作路径

具体操作路径为"集中教务"—"高年级学生报名"— "代理报名"页面,通过"学号"等条

件查询出代报名的学生信息,点击信息条右侧"代理报名", 进入"代理报名"窗口,在"报名项目"处点击"博士学位 英语免修免考"或"成绩转换",点击"保存",即完成报 名,代理报名界面见图 3。

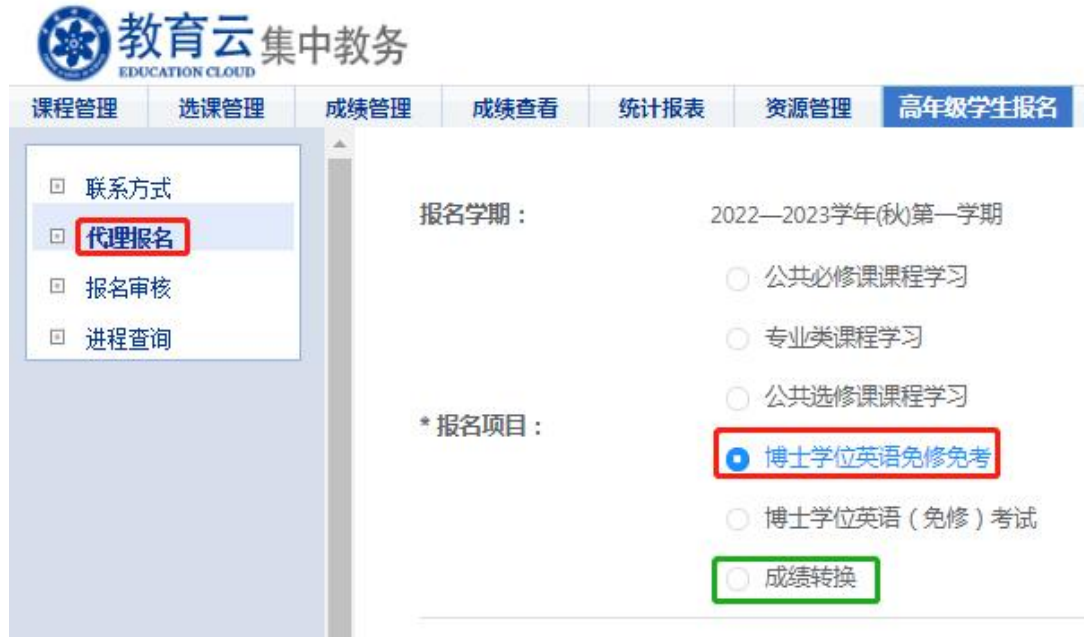

图 3 成绩认定代理报名

## 二、资格审核

请各培养单位通过"集中教务系统"完成报名审核。

#### 操作流程

第一步: "集中教务"—"高年级学生报名"— "联 系方式",准确填写所级教育干部信息,点击保存,界面见 图 4。

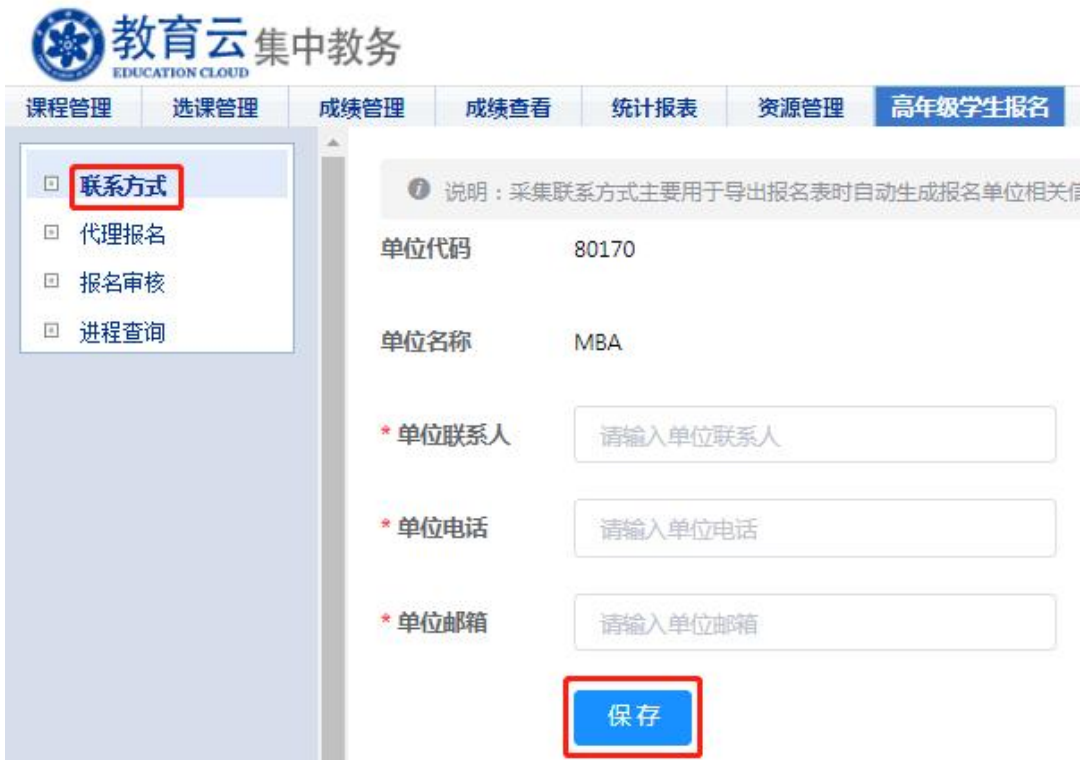

图 4 联系方式填写界面

第二步: "集中教务"— "高年级学生报名"— "报 名审核",进入"报名审核"页面,在"项目类型"处选择 "博士学位英语免修免考"或"成绩转换",页面即显示已 报名的学生信息,请对符合报名条件的学生,在其信息条右 侧操作区单击审核"通过"或"不通过"图标, 即完成资格 审核,审核界面见图 5。

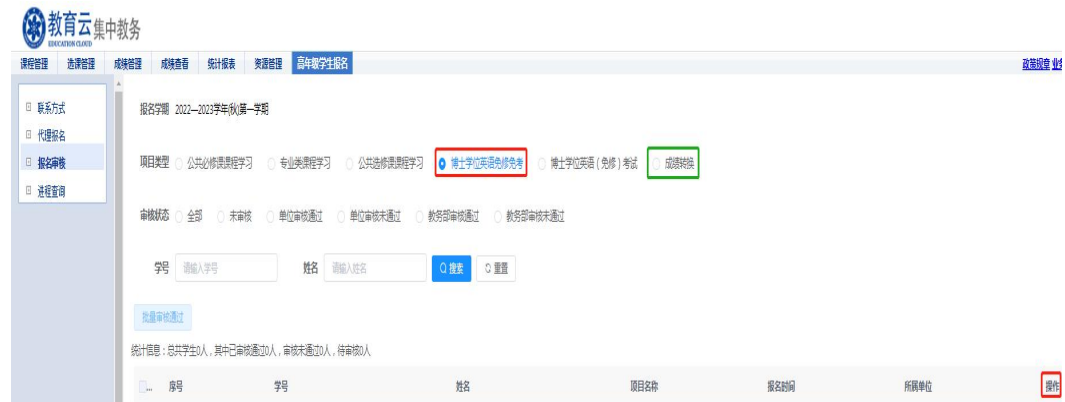

图 5 培养单位审核界面

## 三、成绩认定

学生和教育干部可通过系统内的"进程查询"模块查看 免修免考与成绩转换的工作进程,显示为"教务部审核通过" 的则表示成绩认定成功,学生可在"选课系统"查询成绩。